# **CATIA Systems Synthesis**

An integrated MDZipX plugin helps to improve the display of diagrams on the **3D**EXPERIENCE platform by converting them to the MDZipX file.

You can either generate the local .mdzipx file, or you can publish the .mdzipx file to Teamwork Cloud:

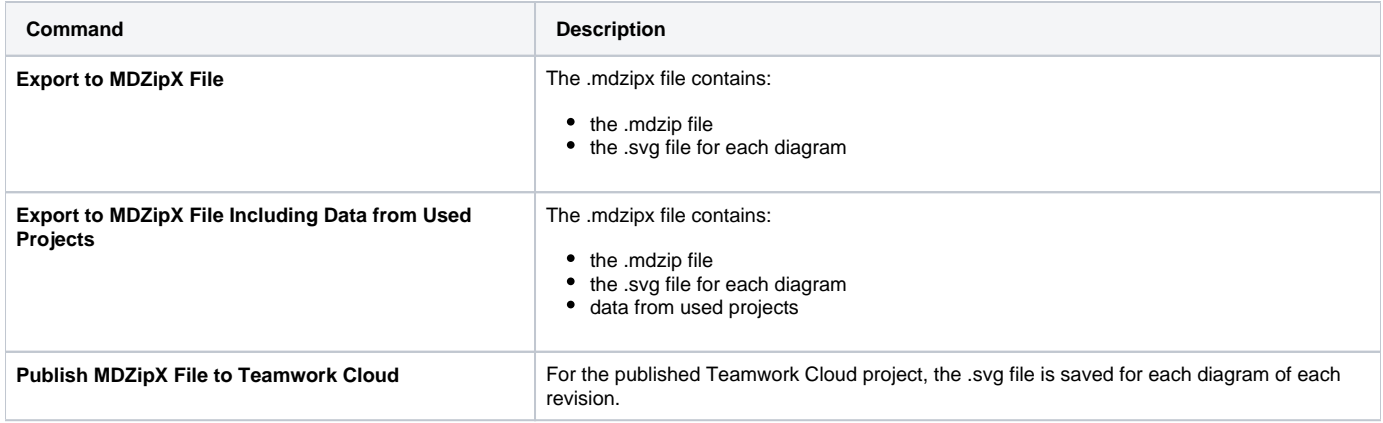

### To export to MDZipX

1. In the main menu, click **3DEXPERIENCE** > **CATIA Systems Synthesis Analysis**.

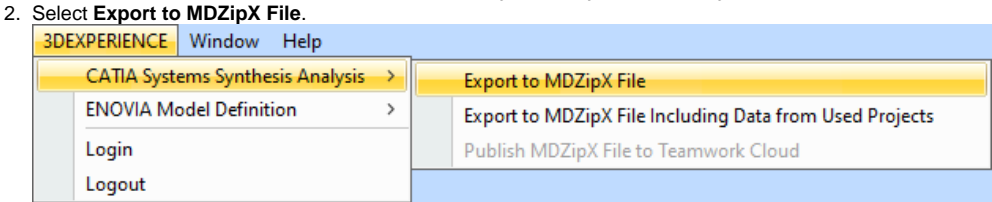

3. In the **Select target directory** dialog, specify the location for the MDZipX file on your file system and then click **Save**.

#### To export to MDZipX including data from the used projects

- 1. In the main menu, click **3DEXPERIENCE** > **CATIA Systems Synthesis Analysis**.
- 2. Select **Export to MDZipX File Including Data from Used Projects**.

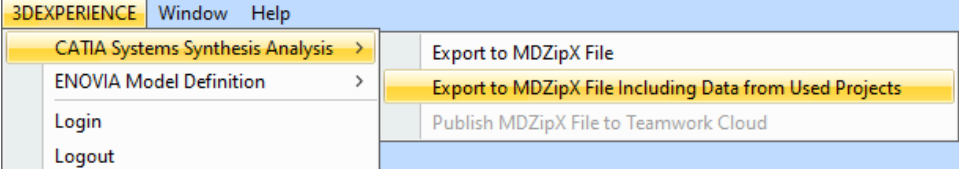

3. In the **Select target directory** dialog, specify the location for the MDZipX file on your file system and then click **Save**.

To publish MDZipX to Teamwork Cloud

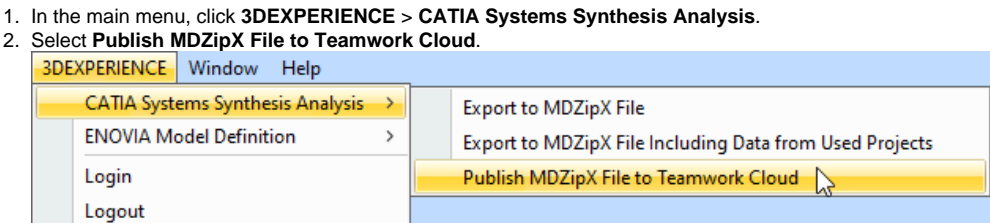

For more information about the authentication with the platform, see the chapter Authentication with 3D[EXPERIENCE platform](https://docs.nomagic.com/display/MD2022x/Authentication+with+3DEXPERIENCE+platform).

You can specify the diagram export options, such as dimensions and building time (the latter applies only to tables and matrices), in the **Project Options**

dialog. See the [Diagram image export](https://docs.nomagic.com/display/MD2022x/Diagram+image+export) page to learn more.

## **Environment Options**

You can enable the environment option to include diagrams from used projects when publishing MDZipX to Teamwork Cloud or exporting a local project into the MDZipX file. The MDZipX file is automatically published upon the project commit if the automatic MDZipX publishing is enabled.

To include diagrams from used projects when publishing MDZipX

- 1. Click **Options** > **Environment**.
- 2. In the panel on the left, select **Collaboration**.
- 3. Under **CATIA Systems Synthesis Analysis**, select **Publish Diagrams from Used Projects**.
- 4. Click **OK**.

To enable the automatic MDZipX publishing

- 1. Click **Options** > **Environment**.
- 2. In the panel on the left, select **Collaboration**.
- 3. Under **CATIA Systems Synthesis Analysis**, select **Publish MDZipX Upon Commit**.
- 4. Click **OK**.

 $\bigoplus$  more information, please refer to [MagicDraw and NoMagic Teamwork Cloud Connectors Configuration.](https://help.3ds.com/2022x/english/dsdoc/trausermap/smv-c-ad-nomagicconfiguration.htm?contextscope=cloud)

### **Related pages**

[Authentication with 3DEXPERIENCE platform](https://docs.nomagic.com/display/MD2022x/Authentication+with+3DEXPERIENCE+platform)